# Polycom Sidecar PROGRAMMING INSTRUCTIONS

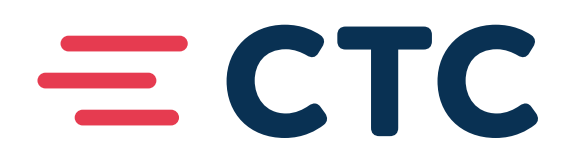

# POLYCOM SIDECAR PROGRAMMING

# **HOW TO PROGRAM YOUR POLYCOM SIDECAR:**

- Log in to portal.brainerd.net with your CTC phone number and password.
- Use your 10 digit number, no spaces or dashes.

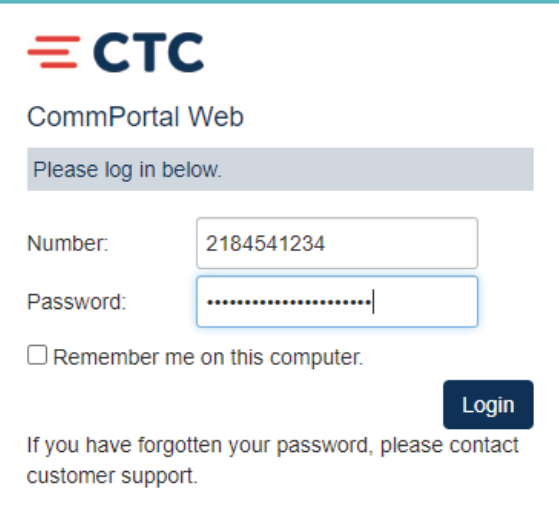

### **AFTER LOGIN:**

• A number of options will appear, click on "Devices" in the bottom left.

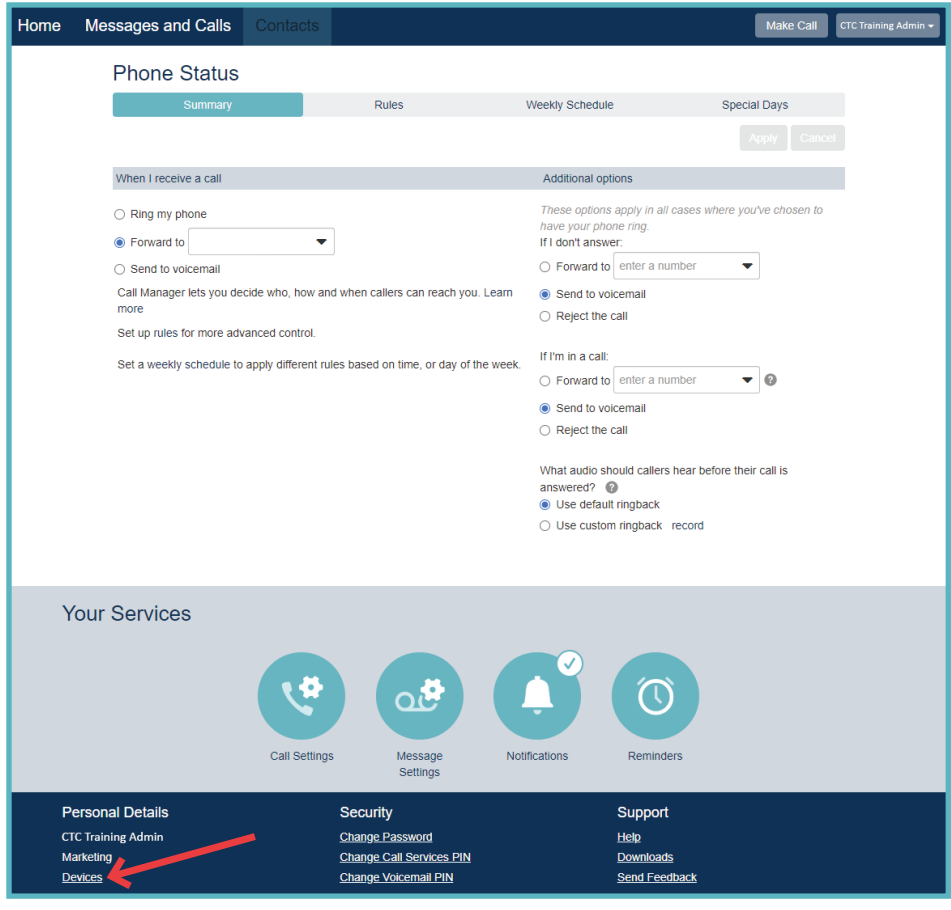

# **SET KEYS:**

• This will populate a pop-up window asking you to select which device (if you have multiples). Select "Set Keys"

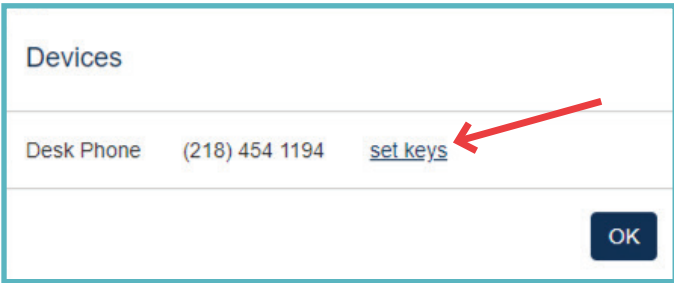

# **PHONE IMAGE WINDOW:**

 $\bullet$  A new window will populate with an image of your phone. Click anywhere on the phone or select the edit button.

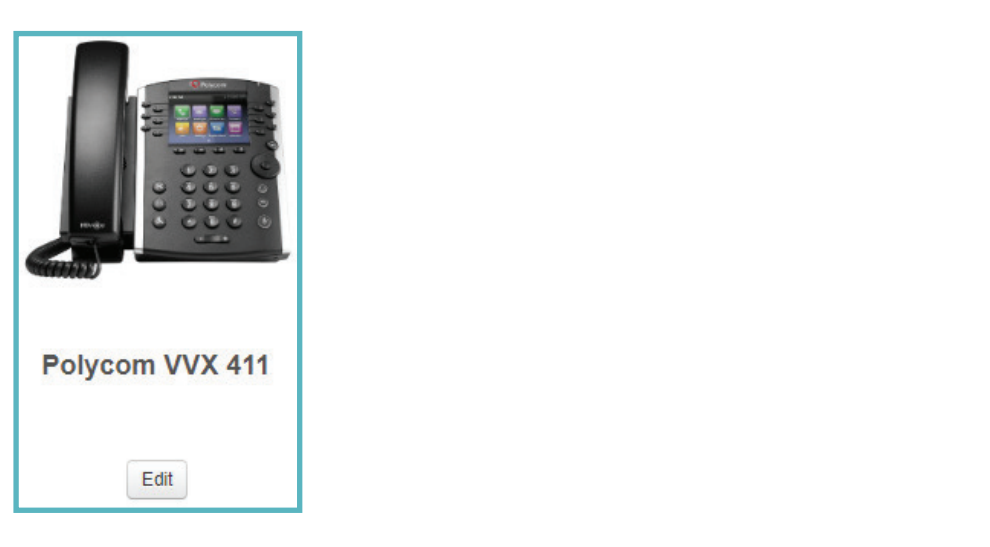

# **CONFIGURATION SCREEN:**

• This will bring you into the configuration screen. If you have a side car, that will appear below your phone.

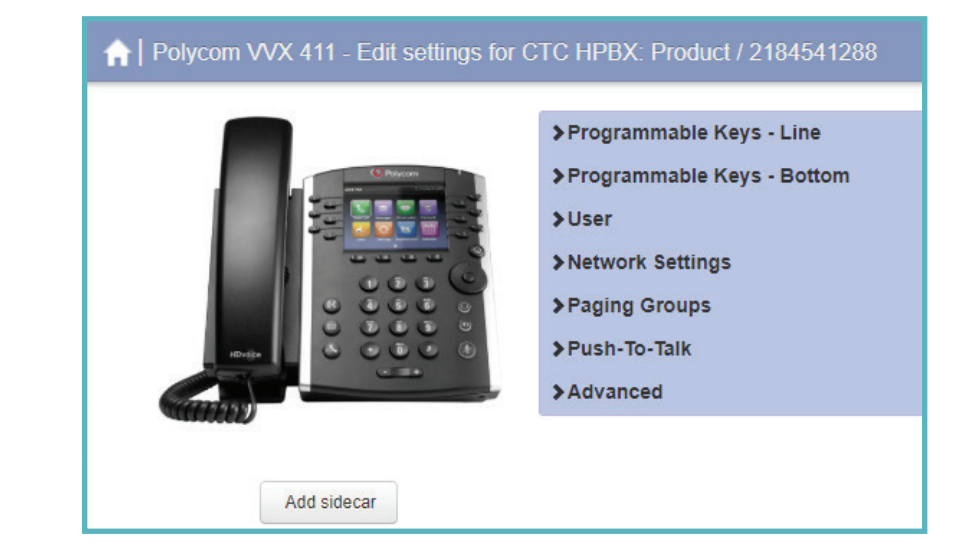

#### **PROGRAMMABLE KEYS:** And 'Programmable Keys - bottom 'Programmable Keys - bottom 'Programmable Contract Contract Contract Contract Contract Contract Contract Contract Contract Contract Contract Contract Contract Contract C  $PROGRAMABLE K EYS:$

- Select the "Programmable Keys Line" or "Programmable Keys bottom"
- Select the key you wish to program Select the Key you wish to program.  $\bullet$  Select the key you wish to p

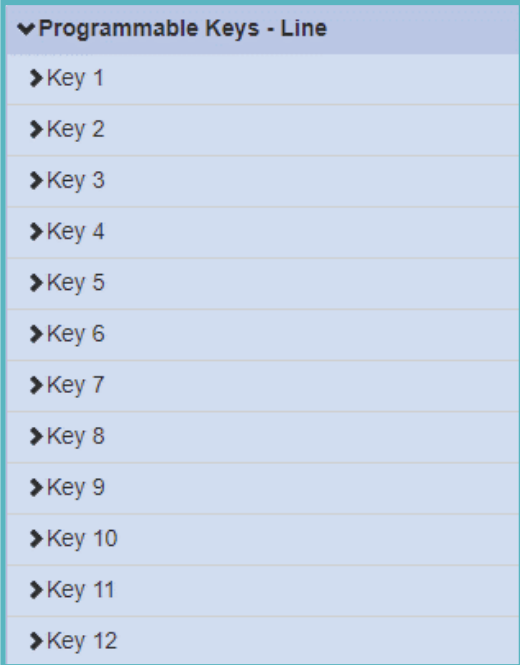

#### **SELECT FROM DOWN MENU:** DROP DOWN MENU:

- Select the drop down menu that appears either:
- For extensions within your business, select "Monitored Extension." For extensions within your business, select "Monitored Extension" For extensions within your business, select "Monitored Extension."
- All other numbers, you will use "Speed Dial" All other numbers, you will use "Speed Dial" All other numbers, you will use "Speed Dial"

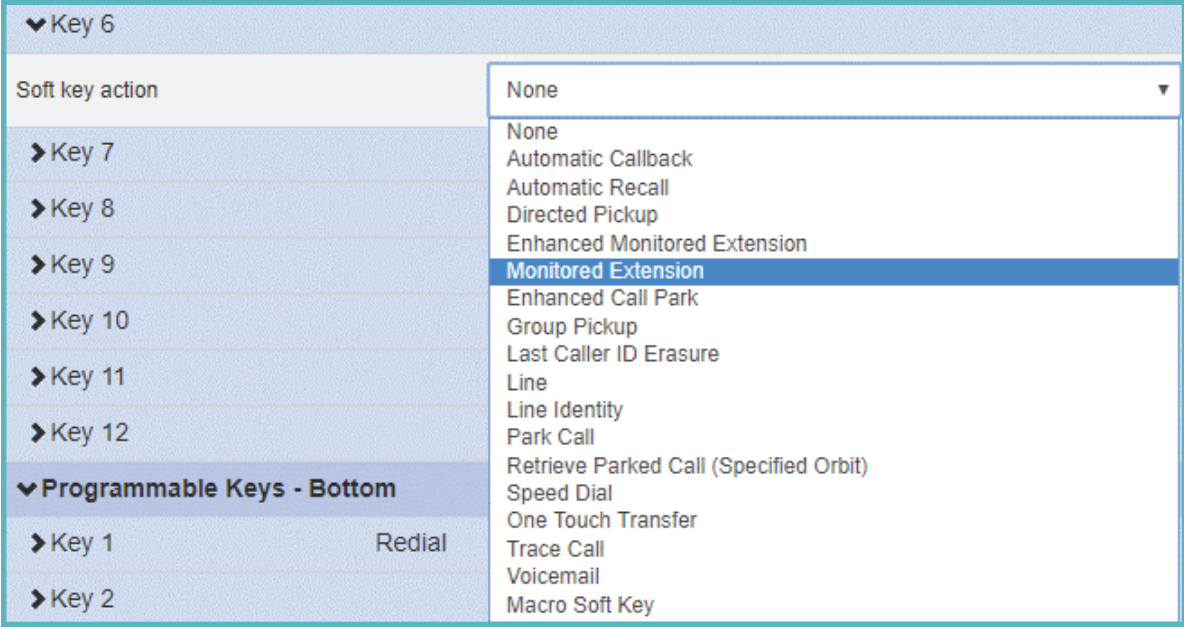

### **LABELING A NUMBER:**

- Fill in the telephone number, no dashes or spaces, and label it to be descriptive to you.
- If you must dial the number with 1 and area code, you will need toe nter that here. *\*Note: if you must dial the number with 1 and area code, you will need to enter that here.*

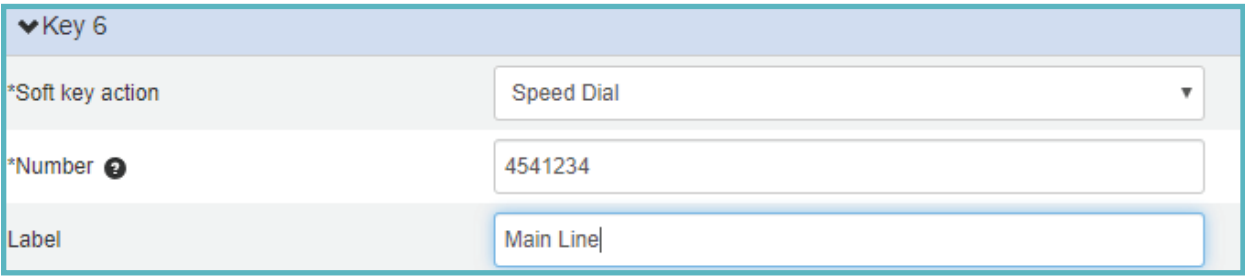

#### After you are done making all the changes you want, select "Save Changes" at the bottom. **SAVE CHANGES:**

- After you are done making all of the changes you want, select "Save Changes" at the bottom
- Note: If the check mark in the bottom right indicates "update phone(s) immediately when saving," the phone may or may not take the update automatically. If it does not, you may need to manually update the phone.

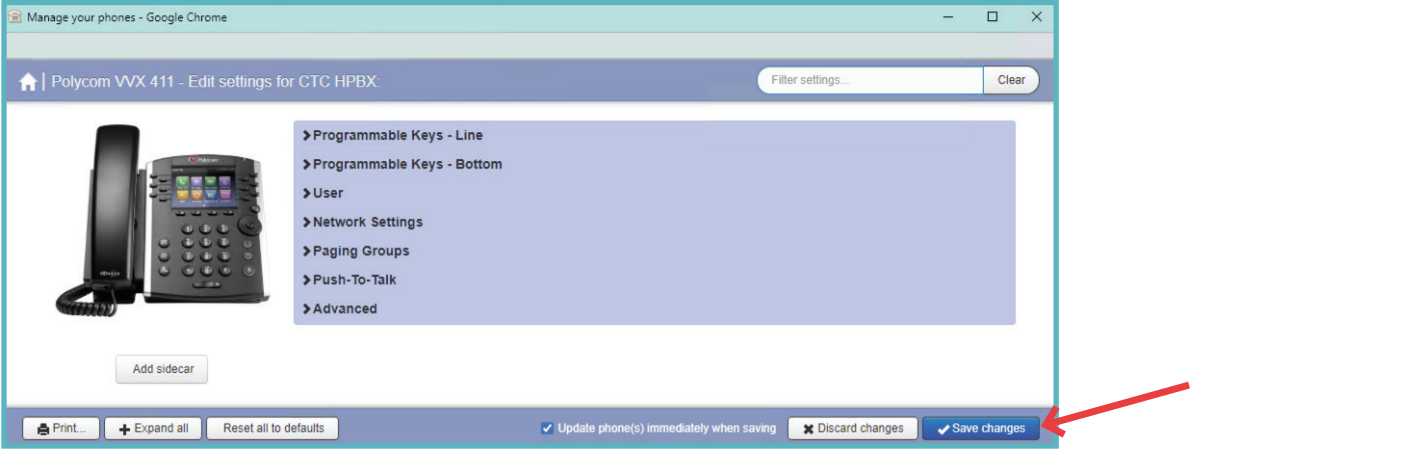

# **CLOSING AND LOGGING OFF:**

- Close out of the pop up window.
- Log out from the upper right of the screen.

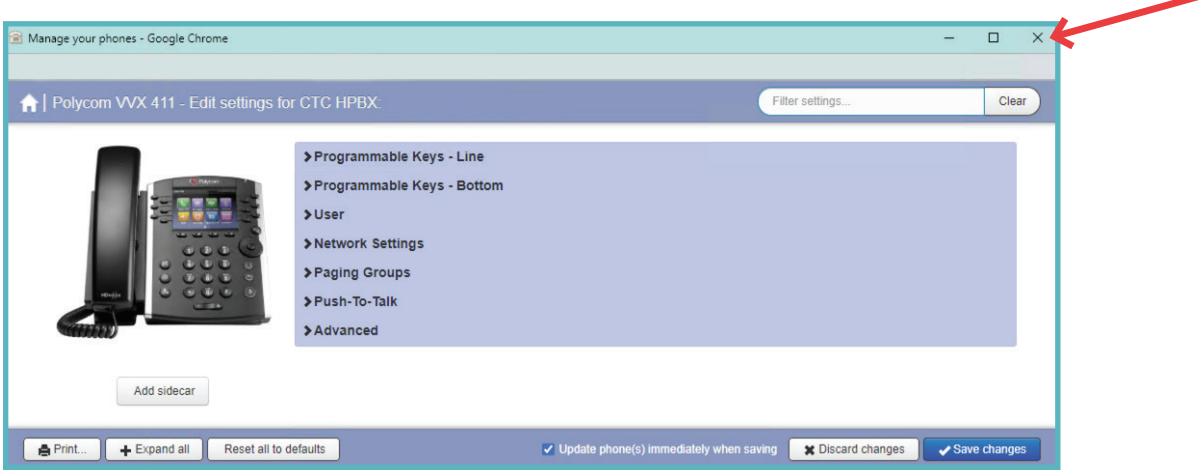

# UPDATE AND CONFIGURATION ON YOUR PHONE

# **POLYCOM 311**

- 1. Press the Home button
- 2. Use the directional keypad to highlight settings
- 3. Press the select key (in the center of the directional keypad)
- 4. Press the select key on "Basic"
- 5. Use the arrow down key to "6 Update Configuration"
- 6. When asked if you are sure, select "Yes"

# **POLYCOM 601 (TOUGH SCREEN)**

- 1. Press the home button
- 2. Select the settings option
- 3. Select Basic
- 4. Using your finger, scroll to options "9 Update Configuration
- 5. When asked if you are sure, select "Yes"